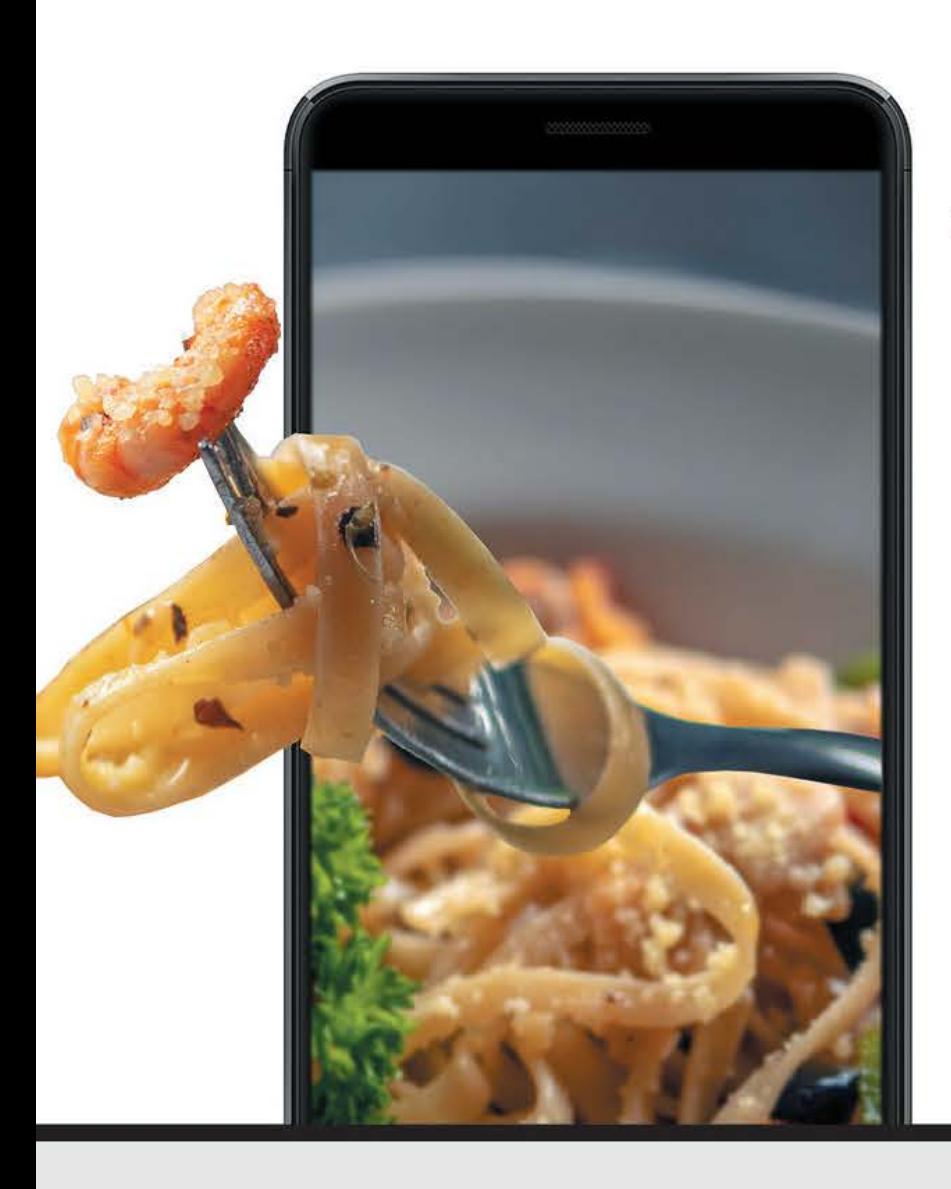

## **MOBILE ORDERING NOW AVAILABLE FOR THE HANLEY CAFE, KOA DINING ROOM~ AND THE COMMONS CAFE INCLUDING QDOBA™**

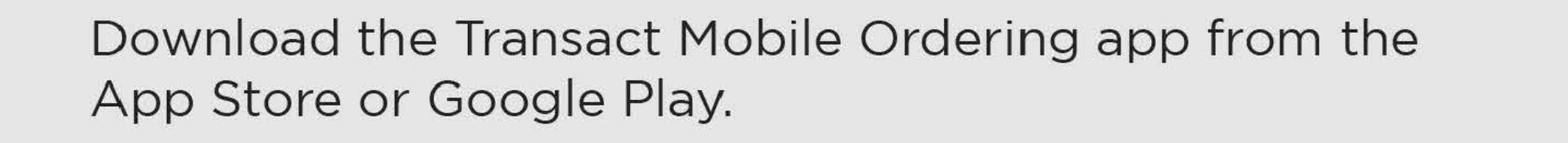

After you download and install, be sure to have your Pitt Passport (your Pitt email address) information available. **You will need it to activate your mobile ordering account.** 

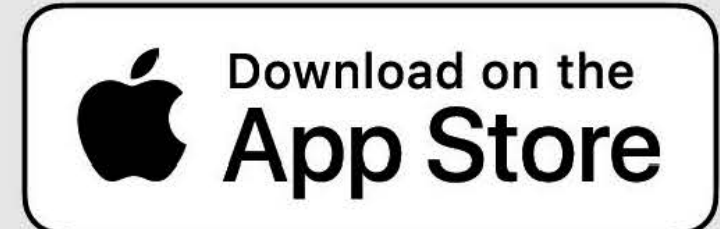

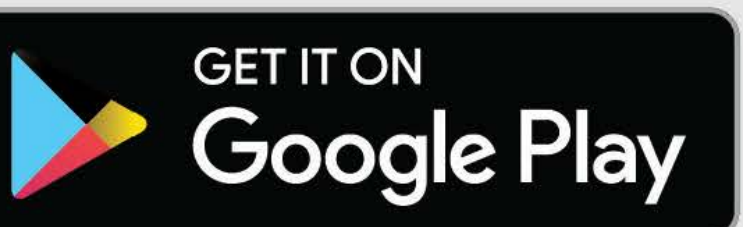

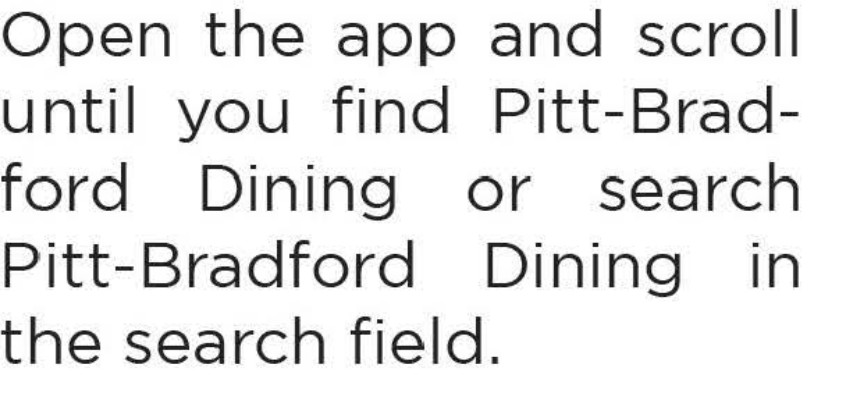

Once found, tap UPB Dining and then tap the blue continue button.

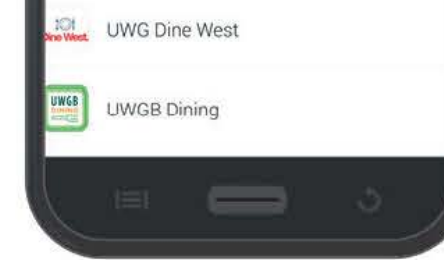

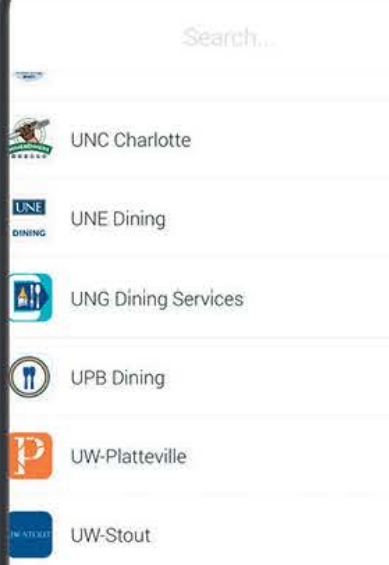

Using your Pitt Passport Account, choose to **Log in with CampusID** to login with your **Pitt email and password,**  then proceed to step three.

University of Pittsburgh Bradford

**lE)** Register With Email >

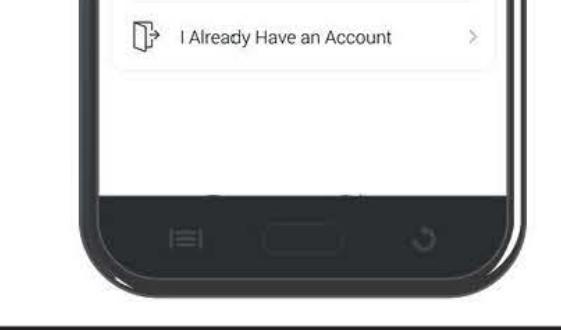

 $\boxed{\triangle \equiv}$  Log In With Campus ID

To place your order, choose your location and build your order. When you are finished building your order, choose check out. Continue to complete each step until you are prompted to Submit Order.

> Remember, we accept Flex, credit or debit, or Shop for the Hanley Cafe, Commons Cafe, and Qdoba.

We accept Flex, credit or debit, Shop, and meal swipes for KOA Dining.

HY

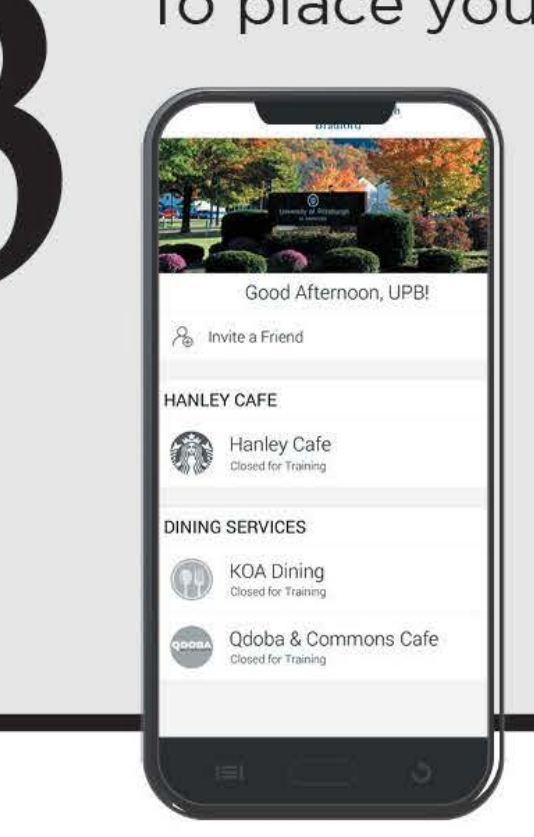

If you want to know your account balance at any time, download the Transact eAccounts app from the App Store or Google Play.

Once installed, log in with your Pitt Passport.

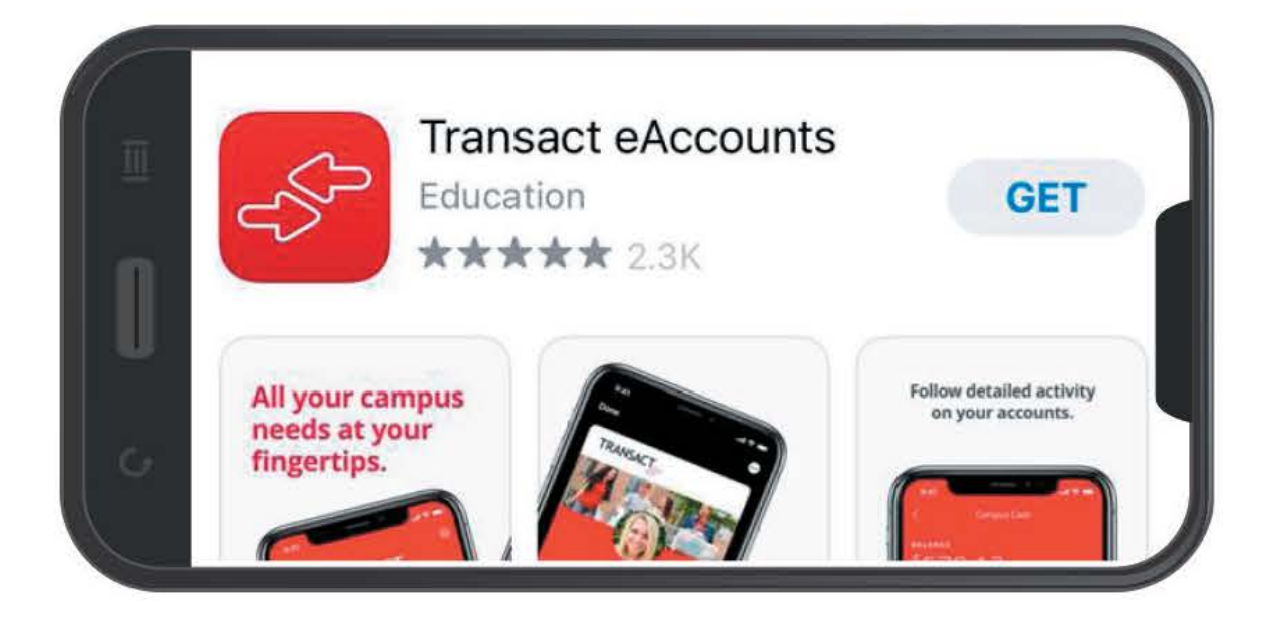

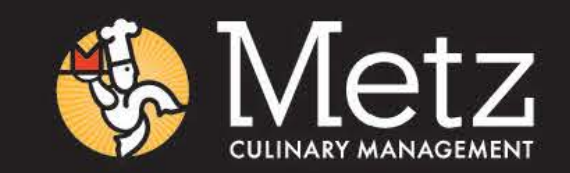